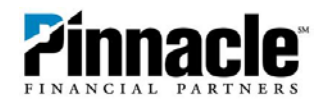

# **Personal Mobile Banking App Redesign: Guide to Changes**

Pinnacle's personal Mobile Banking app has a new, clean look that now matches our Online Banking design. Much of the functionality hasn't changed, but you'll notice some differences. This reference guide outlines the key changes. If you have questions, please contact your financial advisor or our Client Service Center at 800-264-3613.

#### **Login Screen**

After you update to the latest version of the app, you'll be taken to the login screen when you open it. Here you can type in your access ID or passcode to sign on, get a preview of your account balances without logging in (if you've enabled that feature), find a map of our locations or contact our Client Service Center.

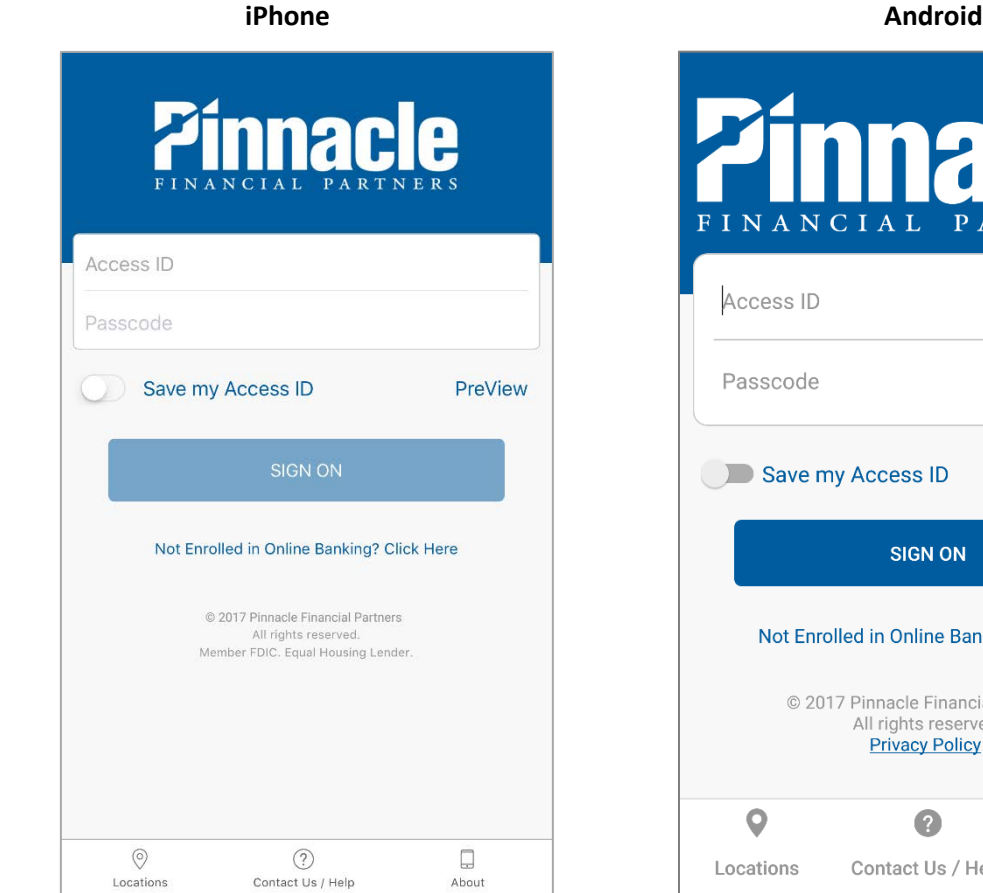

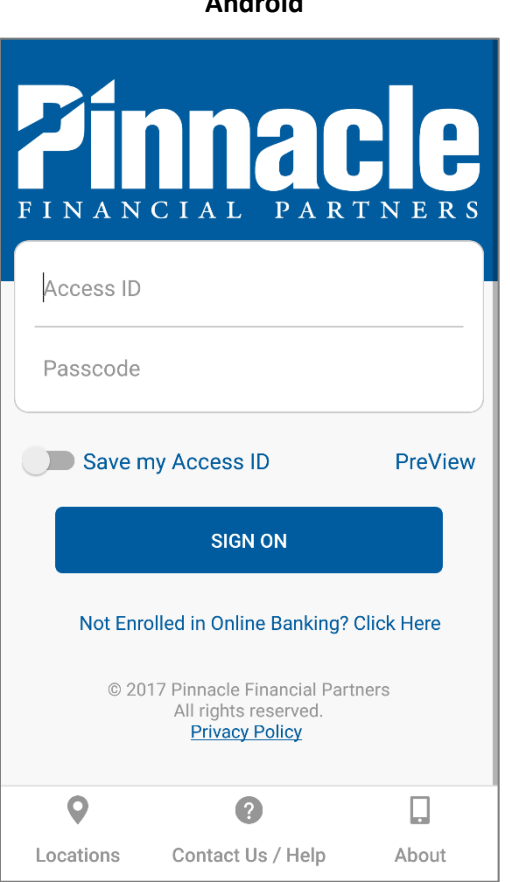

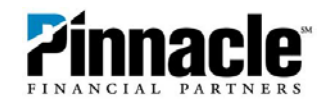

## **Tabs**

Once you've logged into the app, you'll see four tabs:

- **Home** Get a snapshot of all your accounts and transfer or deposit funds
- **Accounts** See what you can spend, what you owe and what you're saving
- **Bills –** Make payments and view scheduled and recent transactions
- **More –** Transfer funds, deposit checks, get and send messages, change your settings and more

#### **Home**

The home screen shows a snapshot of your account balances, along with buttons to transfer funds or deposit checks. Menu items will appear at the bottom of the screen for iPhone users or at the top of the screen for Android device users.

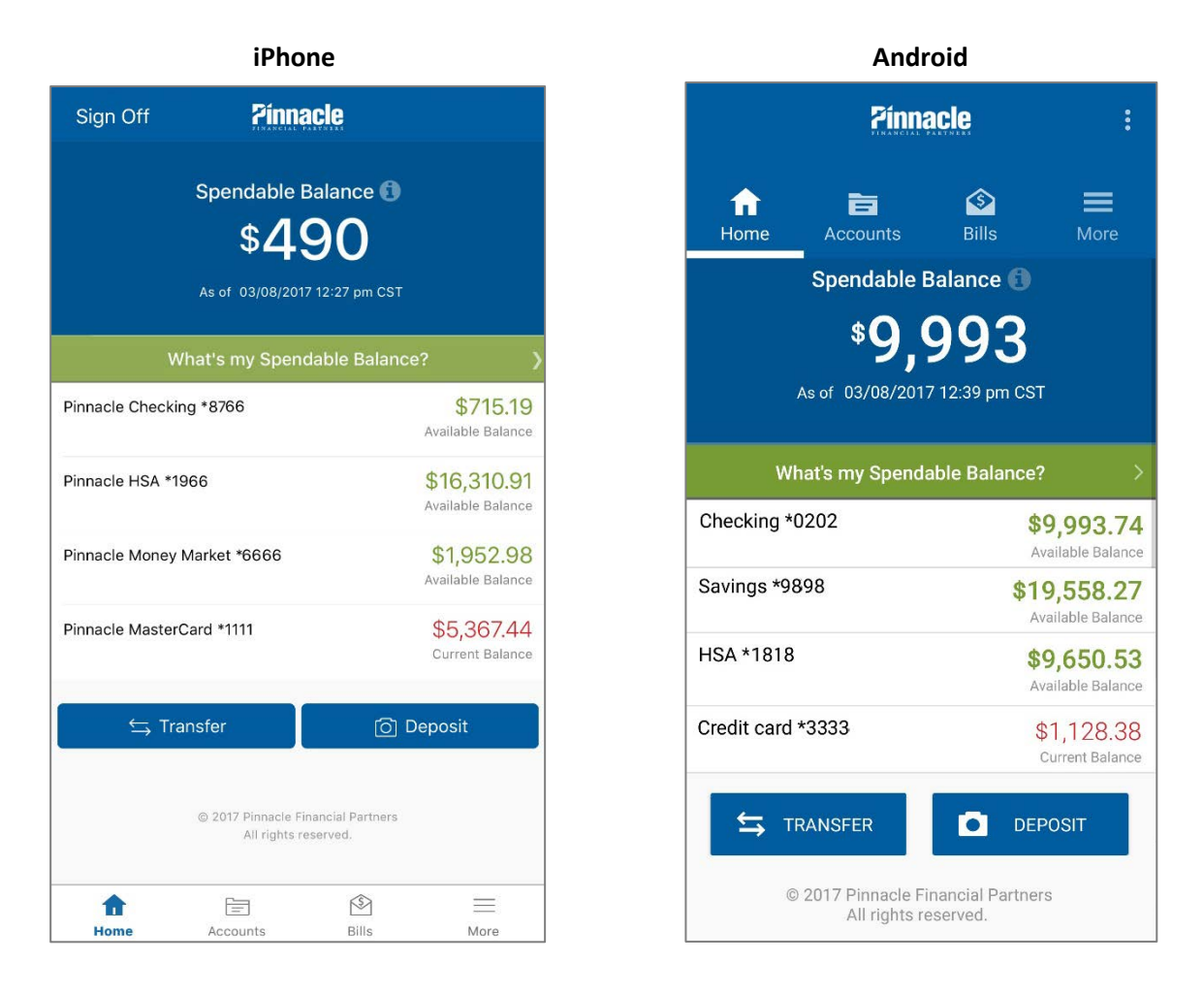

Like in Online Banking, the home screen contains a new feature called "Spendable Balance." This figure is the Available Balance in your primary checking account, minus any funds you decide to exclude from the total. This is just a guideline—you can still use your whole Available Balance.

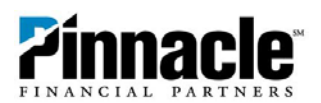

## **Accounts**

From the Accounts tab you can get an overview of the Available Balances for all of your accounts. They are displayed in the same order as in Online Banking and are divided into three categories:

- Money I Can Spend (checking accounts)
- Money I Owe (loans, lines of credit and credit cards)
- Money I'm Saving (savings accounts, CDs and IRAs)

When you choose an individual account, you can see recent activity and details like current balance and interest rate.

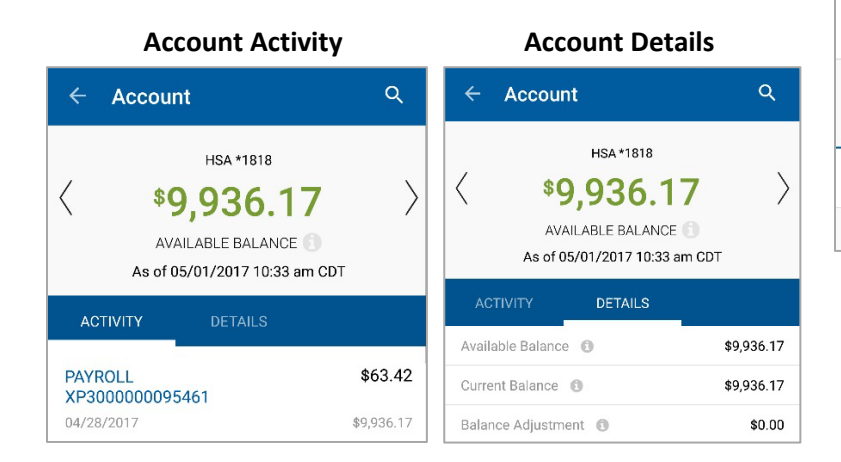

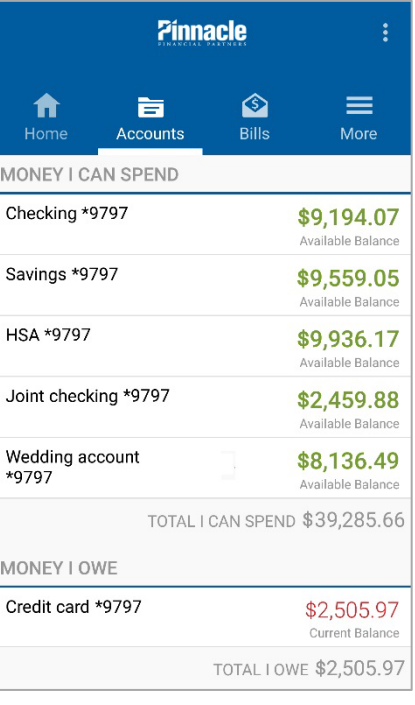

## **Bills**

This tab will appear if you use our BillPay services. From this screen you can view scheduled and recent transactions and make a payment.

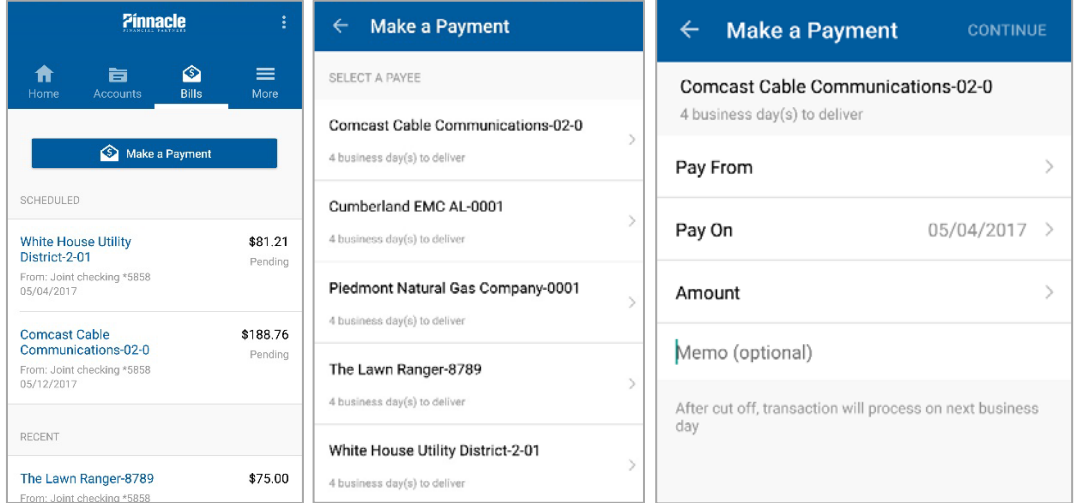

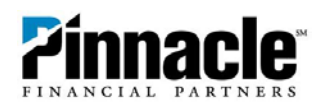

### **More**

From the More menu, you can:

- **Transfer funds** Make or schedule one-time transfers between accounts.
- **Deposit checks** Using your phone's camera, take images of the front and back of an endorsed check to deposit it.
- **Read messages** The mobile message center shows messages you've received from Pinnacle, as well as any messages you've sent. Tap on a message to see the content, attachments and history of past related messages.
- **Change your settings** Here you can enable the PreView function that lets you see account balances without logging in. If you're an iPhone user with iOS8 or above, you can enable Touch ID so you can log into the app with your thumbprint.

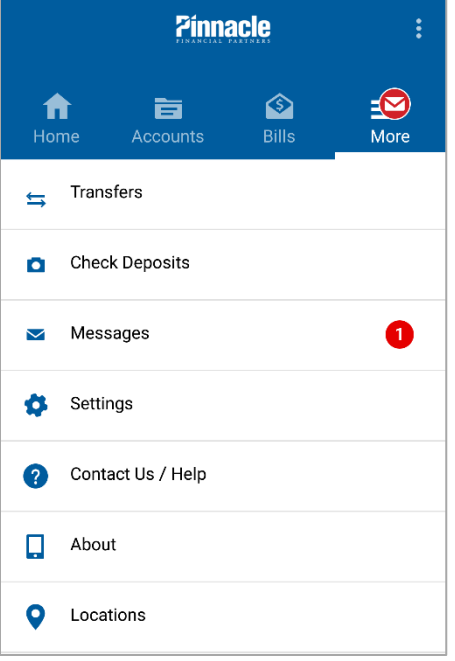

- **Contact Us** Get the contact information for our Client Service Center or read FAQs about various Help topics related to the app.
- **Get details about this version of the app.**
- **View our locations** See a map of all of our locations, starting with the five closest to you.

**If you have any questions about the Mobile Banking redesign, please contact our Client Service Center at 800-264-3613.**

4